**คู่มือการ Download SFConvent Application**

**1. ระบบปฎิบัติการ i-OS**

➢ **ไปที่ App Store**

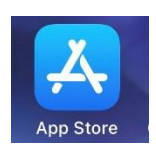

➢**ไปที่ช่อง Search พิมพ์คำว่า saint francis xavier convent**

➢**เลือก โหลด SF Convent ตามภาพด้านล่าง**

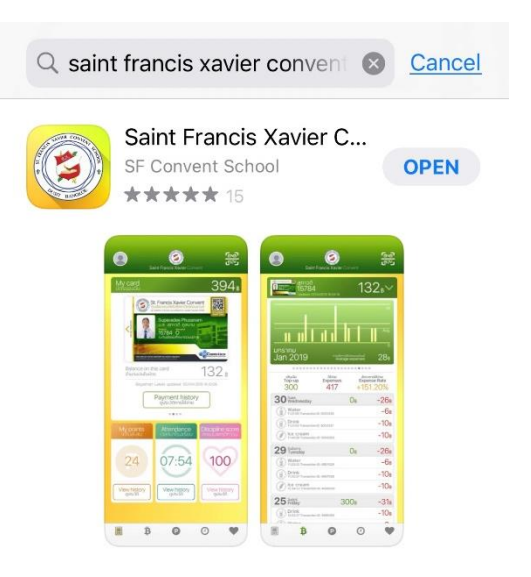

➢ **จะปรากฎไอคอน SF Convent ดังภาพ**

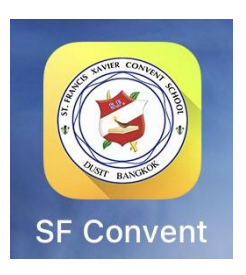

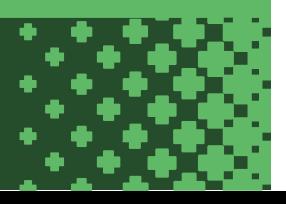

## **คู่มือการ Download SFConvent Application**

**2. ระบบปฎิบัติการ Android**

➢**ไปที่ Play Store**

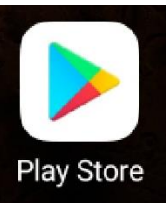

➢**ไปที่ช่อง Search พิมพ์คำว่า saint francis xavier convent**

➢ **เลือก โหลด SF Convent ตามภาพด้านล่าง**

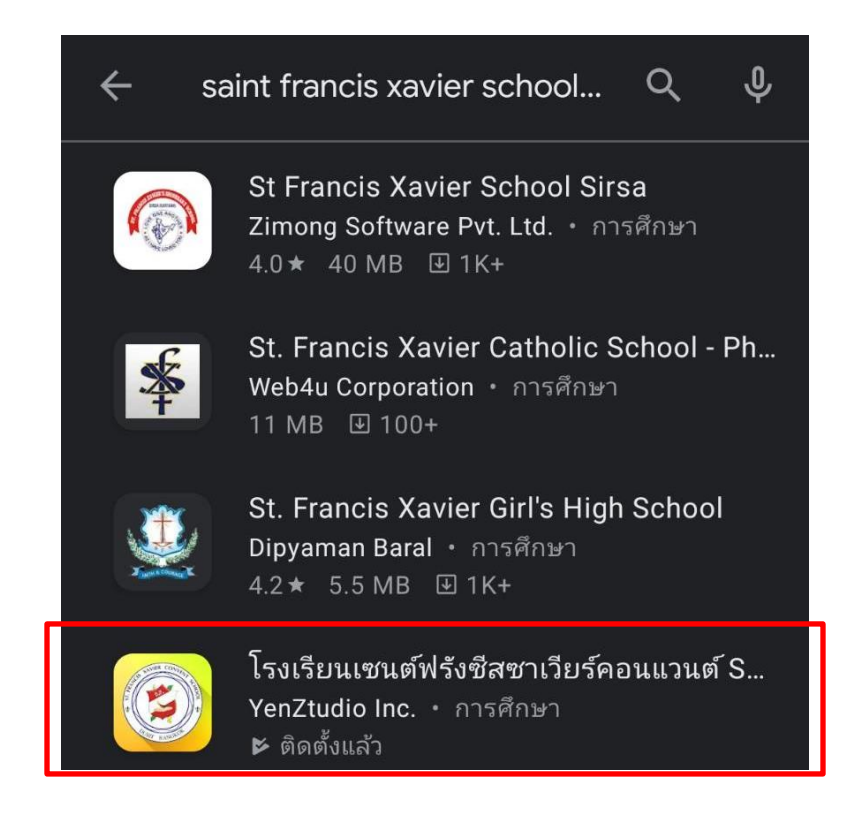

## ➢**จะปรากฎไอคอน SF Convent ดังภาพ**

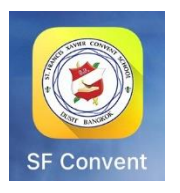

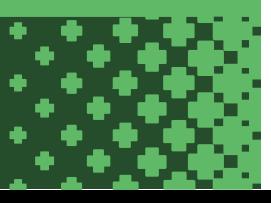